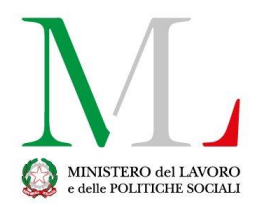

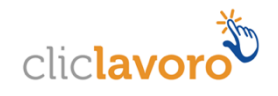

# Applicazione

# Smartworking

*Manuale utente*

Versione: 1.0

Sommario

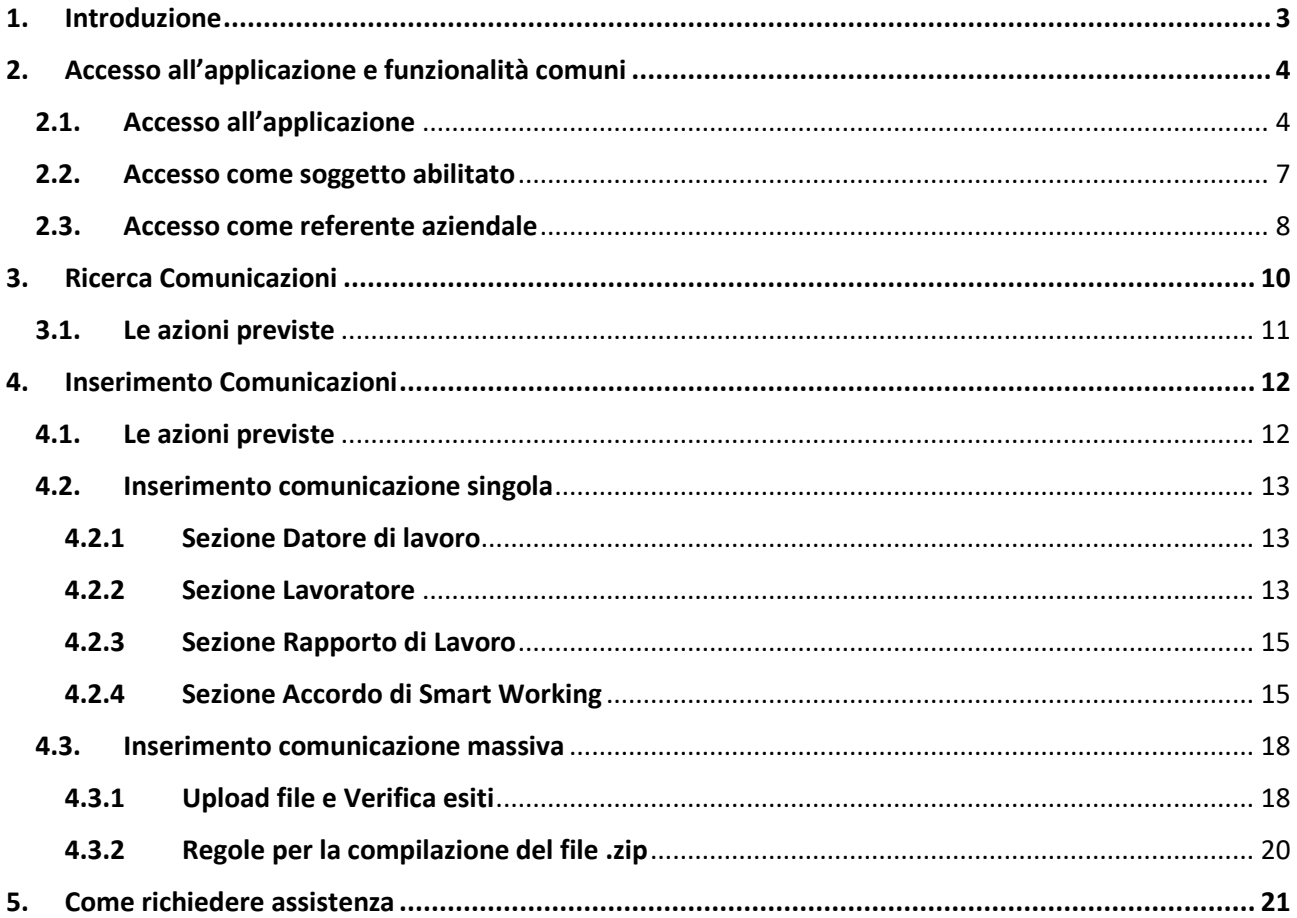

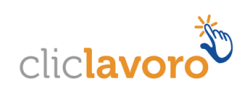

# <span id="page-2-0"></span>**1. Introduzione**

Il lavoro agile (o smart working) è una modalità di esecuzione del rapporto di lavoro subordinato caratterizzato dall'**assenza di vincoli orari o spaziali** e **un'organizzazione per fasi, cicli e obiettivi**, stabilita mediante accordo tra dipendente e datore di lavoro; una modalità che aiuta il lavoratore a conciliare i tempi di vita e lavoro e al contempo favorire la crescita della sua produttività.

La definizione di smart working, contenuta nella [Legge n. 81/2017,](http://www.normattiva.it/uri-res/N2Ls?urn:nir:stato:legge:2017-05-22;81!vig=) pone l'accento sulla flessibilità organizzativa, sulla volontarietà delle parti che sottoscrivono l'accordo individuale e sull'utilizzo di strumentazioni che consentano di lavorare da remoto (come ad esempio: pc portatili, tablet e smartphone).

Ai lavoratori agili viene garantita la parità di trattamento - economico e normativo - rispetto ai loro colleghi che eseguono la prestazione con modalità ordinarie. È, quindi, prevista la loro tutela in caso di infortuni e malattie professionali, secondo le modalità illustrate dall'INAIL nella [circolare n. 48/2017.](http://www.lavoro.gov.it/notizie/Documents/circolare-INAIL-2-novembre-2017-n-48.pdf)

A partire **dal 15 novembre 2017**, le aziende sottoscrittrici di accordi individuali di smart working possono procedere al loro invio attraverso l'apposita piattaforma informatica messa a disposizione sul portale dei servizi del Ministero del Lavoro e delle Politiche Sociali.

È possibile inviare comunicazioni sia in modalità singola che massiva. Esiste inoltre la possibilità di modificare e annullare, sia singolarmente che massivamente, comunicazioni precedentemente inserite. Inoltre, per tutte le comunicazioni inviate, è possibile scaricare la ricevuta rilasciata in fase d'invio che certifica che l'adempimento è stato assolto e il documento relativo all'accordo tra lavoratore e datore di lavoro.

Le istruzioni per l'utilizzo dell'applicativo sono organizzate come segue:

- Parte 2: **Accesso all'applicazione e funzionalità comuni**
- Parte 3: **Consultazione dello storico delle comunicazioni inviate/annullate**
- Parte 4: **Processo di compilazione della comunicazione**

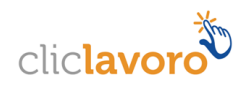

# <span id="page-3-0"></span>**2. Accesso all'applicazione e funzionalità comuni**

# **2.1. Accesso all'applicazione**

<span id="page-3-1"></span>Un link nel portale internet [https://servizi.lavoro.gov.it](https://servizi.lavoro.gov.it/) del Ministero del Lavoro, disponibile dopo aver effettuato l'accesso, consentirà all'utente di accedere alla **homepage** dell'applicativo SmartWorking.

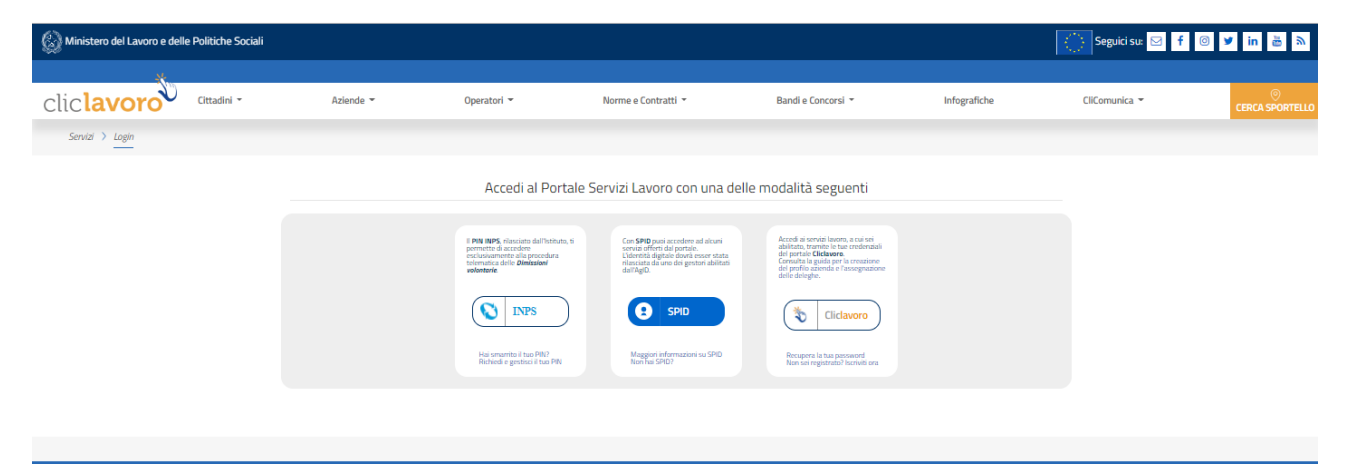

L'accesso alle funzionalità per la compilazione della comunicazione è consentito a coloro che:

- Sono in possesso delle credenziali SPID, rilasciate da uno qualsiasi dei gestori indicati dall'Agid
- Sono in possesso di credenziali attive rilasciate dal portale [www.cliclavoro.gov.it](http://www.cliclavoro.gov.it/) incaricati da parte del datore di lavoro

## **Registrazione SPID**

Per le modalità di rilascio delle credenziali SPID si rimanda al sito: [www.spid.gov.it](http://www.spid.gov.it/)

#### **Registrazione Cliclavoro**

La procedura per la registrazione al portale Cliclavoro si compone di due passaggi:

- Il primo, attivabile seguendo le indicazioni descritte al link <https://www.cliclavoro.gov.it/Pagine/Registrazione.aspx>
- Il secondo per il completamento del "Profilo utente", disponibile nell'"Area Riservata" previo accesso utilizzando le credenziali ottenute al punto precedente, con l'indicazione dei dati anagrafici obbligatori: Nome, Cognome, Sesso, Data e Comune di Nascita, cittadinanza e codice fiscale.

**Attenzione**: un'utenza senza un profilo utente completo (cioè con alcuni dati anagrafici obbligatori mancanti) non può accedere alle funzionalità di compilazione della comunicazione.

Ottenute le credenziali, secondo una delle modalità sopra citate, è possibile procedere con l'accesso alle pagine per la compilazione della comunicazione scegliendo l'icona SMARTWORKING tra quelle presenti nella home page del portale [https://servizi.lavoro.gov.it](https://servizi.lavoro.gov.it/)

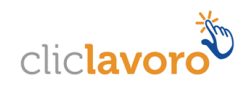

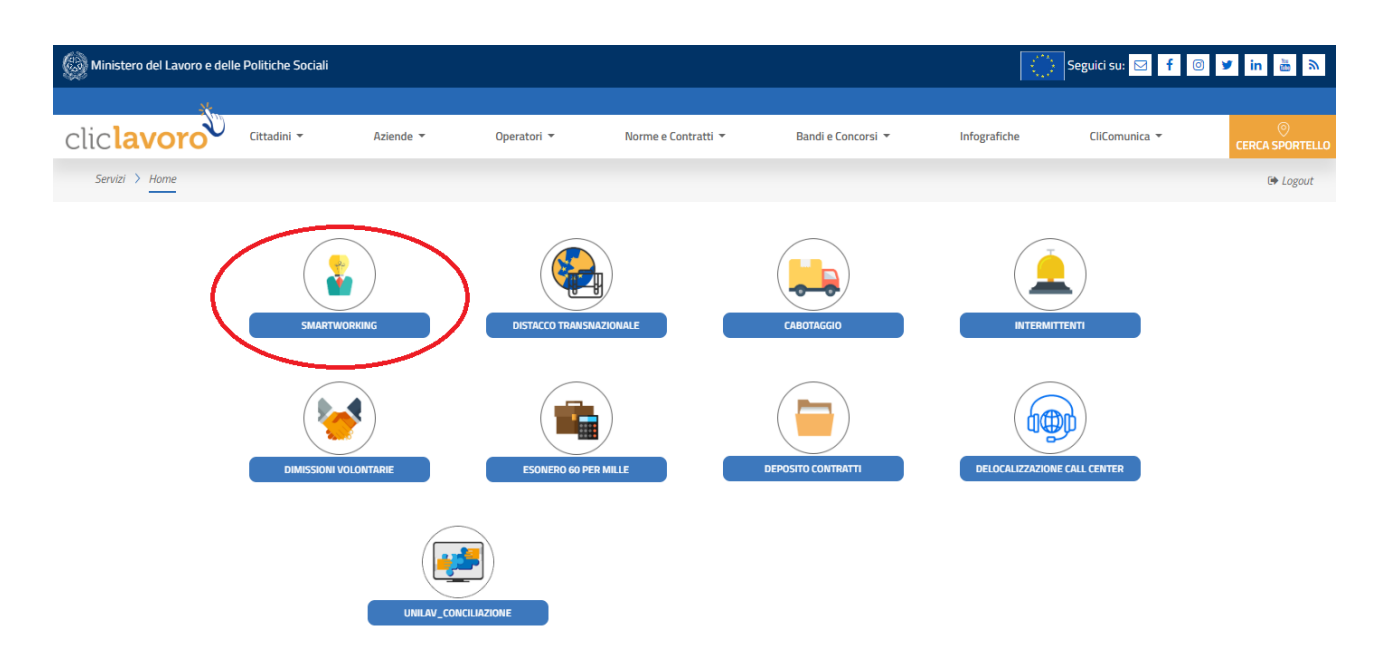

Si viene indirizzati sulla pagina di accesso all'applicazione che presenta un'introduzione al sistema, il link per scaricare il manuale di utilizzo ("Istruzioni alla compilazione") il rimando all'URP on line del Ministero del Lavoro e delle Politiche Sociali, e il tasto per entrare.

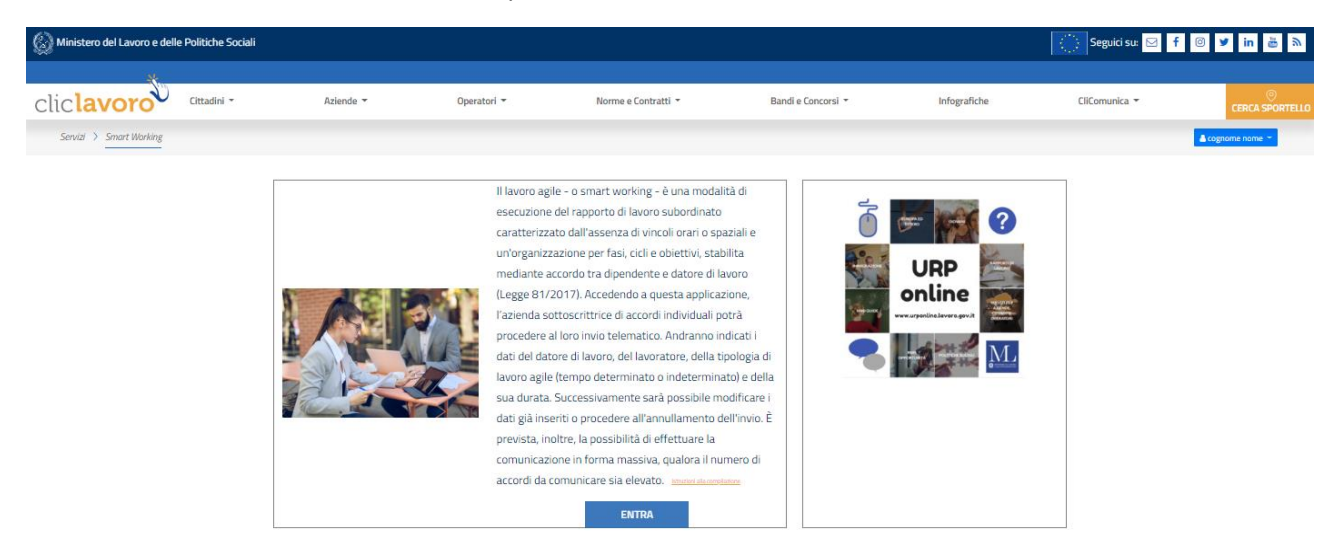

Di seguito le principali informazioni contenute nella pagina:

- 1. **Nome e cognome dell'utente** che ha eseguito l'accesso all'applicativo
	- a. Cliccando sul nome e cognome dell'utente, l'applicazione mostra un menu a tendina accessibile in qualsiasi momento ed in ogni sezione dell'applicazione

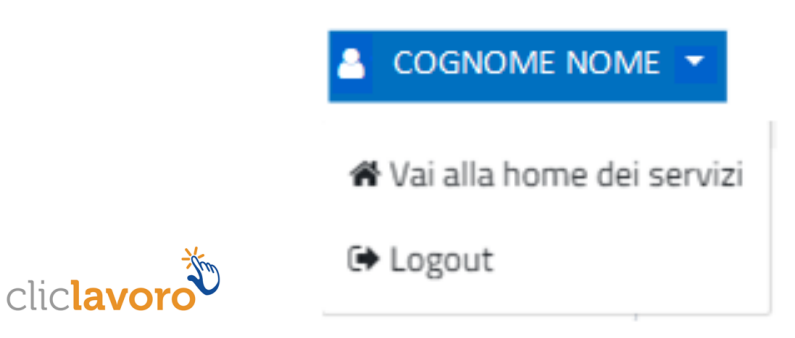

Dal menu a tendina è possibile:

- Tornare in qualsiasi momento alla **Home** dei servizi
- **Disconnettersi** dall'applicativo

Cliccando sul link **Istruzioni alla compilazione** è possibile scaricare il manuale dell'applicazione.

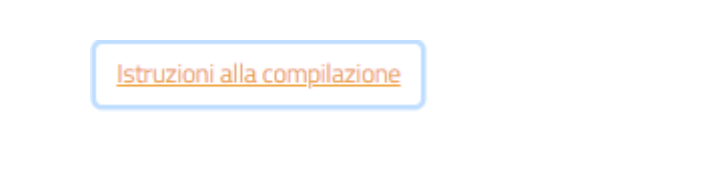

Cliccando sul pulsante **Entra** viene proposta la pagina nella quale gli utenti possono scegliere di operare come:

- Referente aziendale: può inviare comunicazioni solo per un'azienda, che andrà indicata successivamente all'autenticazione.
- Soggetto Abilitato: nella medesima sessione di lavoro può inviare comunicazioni per diverse aziende, indicate durante la fase di compilazione

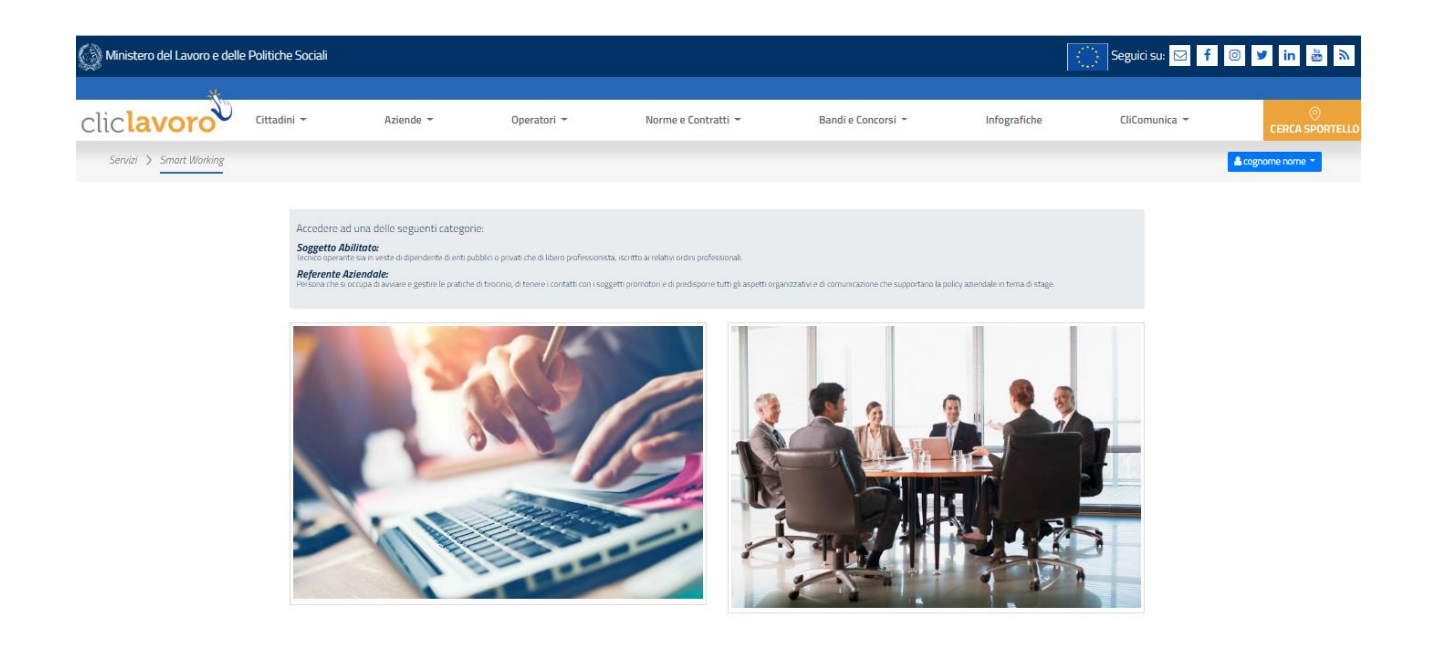

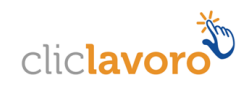

# <span id="page-6-0"></span>**2.2. Accesso come soggetto abilitato**

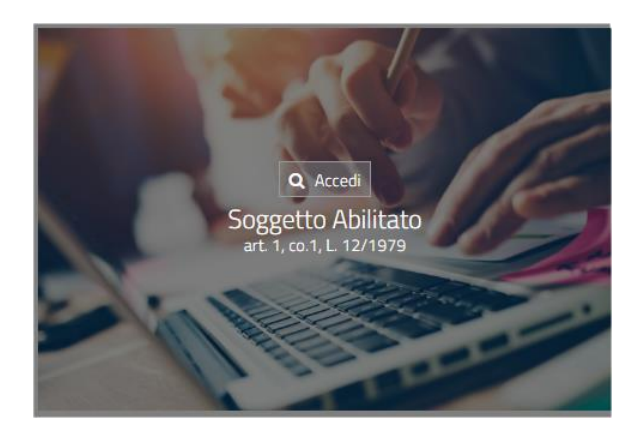

Cliccando sul box "Accedi – Soggetto Abilitato", si accede ad una pagina per la gestione del soggetto abilitato

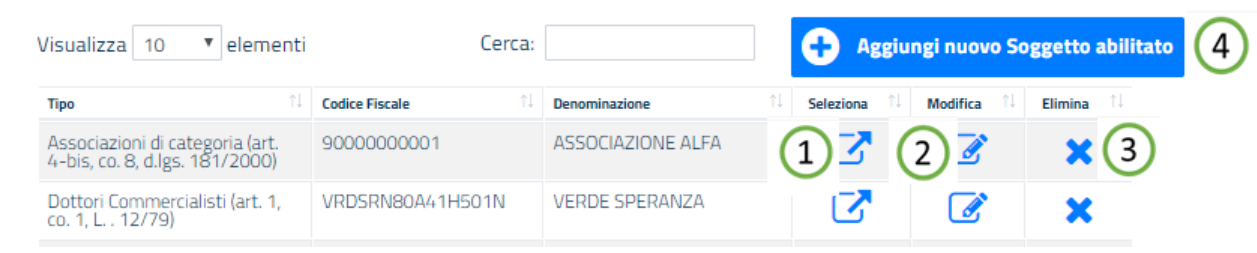

Dalla quale è possibile:

- 1. **Selezionare** il soggetto abilitato con il quale operare.
- 2. **Modificare** un soggetto abilitato. E' possibile modificare tutti i dati tranne il codice fiscale, in tal caso è necessario procedere con l'eliminazione del soggetto abilitato e l'inserimento di uno nuovo.
- 3. **Eliminare** un soggetto abilitato.
- 4. **Aggiungere** un nuovo soggetto abilitato. L'applicazione esegue una verifica in merito alla correttezza formale del codice fiscale inserito.

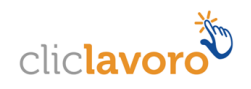

# <span id="page-7-0"></span>**2.3. Accesso come referente aziendale**

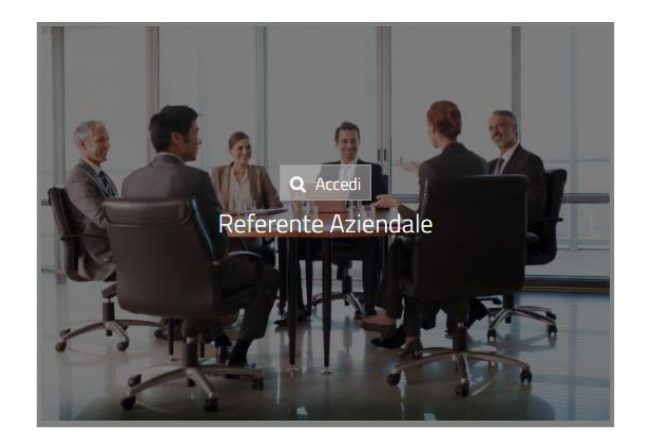

Cliccando sul box "Accedi – Referente Aziendale", si accede ad una pagina nella quale vanno inseriti i dati dell'azienda per la quale si inseriscono le comunicazioni di smart working.

Mediante il pulsante **Seleziona la tua azienda** viene prospettata una schermata nella quale va inserito il **codice fiscale** dell'azienda. Il campo risulta vuoto se è la prima volta che si accede alla procedura e quindi l'azienda non è mai stata censita, oppure risulta valorizzato con il codice fiscale dell'ultima azienda per la quale è stata inserita una comunicazione.

Valorizzando il codice fiscale dell'azienda e cliccando sul pulsante **Verifica**, è possibile**:**

- **1. Registrare i dati dell'azienda** se non è mai stata censita;
- **2. Modificare** i dati con i quali l'azienda è stata inserita, sono modificabili tutti i dati tranne il codice fiscale dell'azienda stessa;
- **3. Verificare** i dati senza apportare modifiche.

In ognuna delle tre situazioni di cui ai punti precedenti, selezionando il pulsante **Prosegui con questa azienda**, l'applicazione rimanda direttamente alla schermata per l'inserimento e la ricerca delle comunicazioni di smart working.

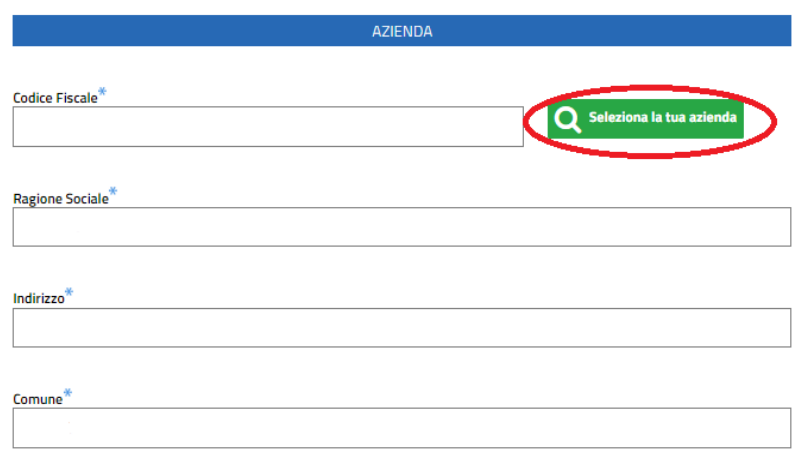

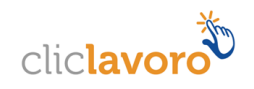

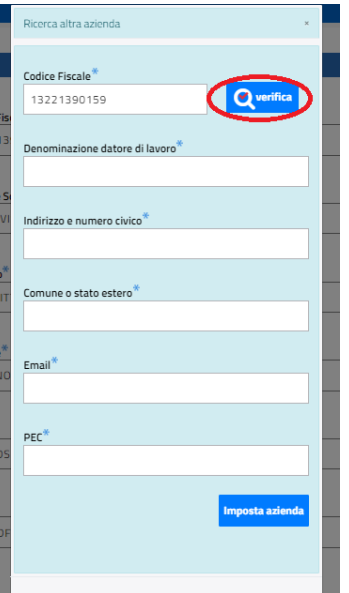

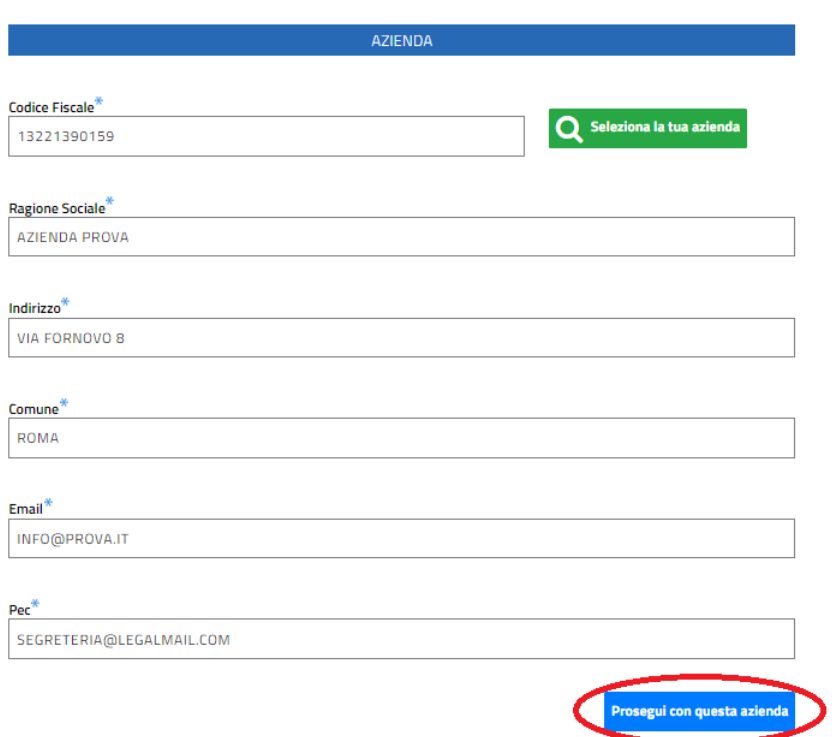

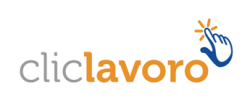

# <span id="page-9-0"></span>**3. Ricerca Comunicazioni**

Una volta effettuato l'accesso, sia come soggetto abilitato che come referente aziendale, apparirà la seguente schermata, per la ricerca e l'inserimento di nuove comunicazioni.

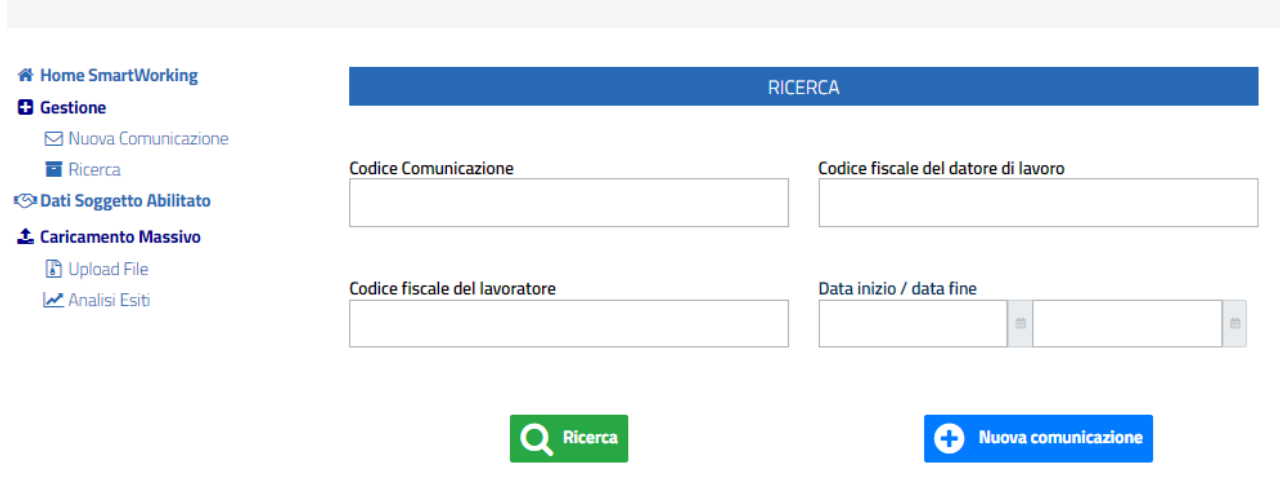

Dopo aver valorizzato i campi da ricercare, l'applicazione risponde con la seguente maschera, nella sezione **Comunicazioni trovate** sono presenti i risultati della ricerca, a seconda dei filtri impostati.

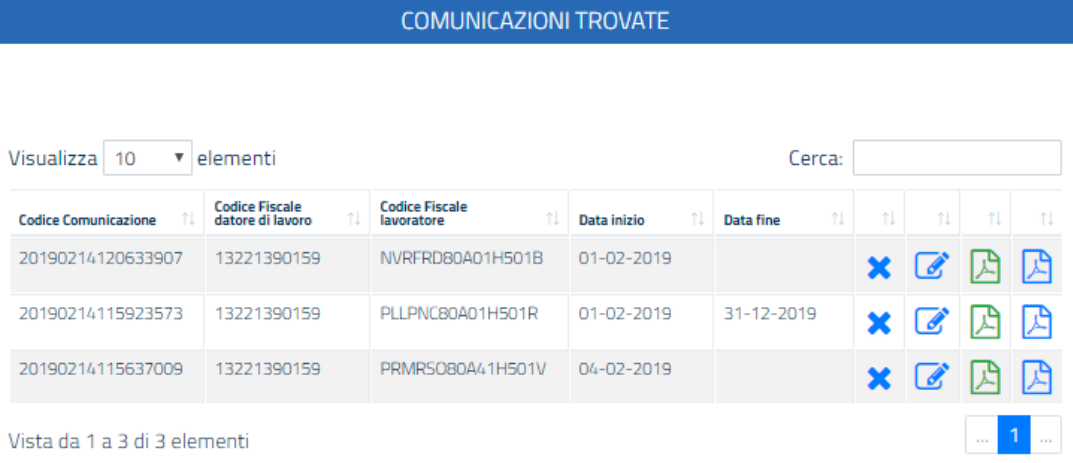

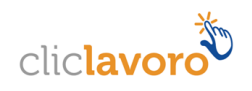

# <span id="page-10-0"></span>**3.1. Le azioni previste**

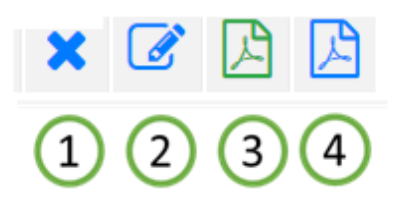

Per ogni comunicazione visualizzata nella tabella della sezione Comunicazioni trovate, sottostante la sezione dedicata al motore di ricerca, è possibile:

- 1 **Annullare** la comunicazione precedentemente inserita. L'annullamento di una comunicazione di smart working corrisponde alla sua cancellazione e non deve essere confuso con una cessazione o un recesso anticipato dal periodo di lavoro agile né, tantomeno, dal rapporto di lavoro. Attraverso l'annullamento il periodo di lavoro agile è quindi eliminato per tutta la sua durata precedentemente comunicata.
- 2 **Modificare** la comunicazione, è consentita la modifica delle seguenti informazioni:
	- a. Tipologia rapporto di lavoro;
	- b. PAT INAIL;
	- c. Voce di tariffa INAIL;
	- d. Tipologia di durata;
	- e. Data di sottoscrizione dell'accordo;
	- f. Data fine periodo di validità;
	- g. File dell'accordo.

In una comunicazione di modifica devono essere sempre presenti tutte le informazioni sopra elencata, ad eccezione del file dell'accordo il quale deve essere inviato solo se diverso dall'ultimo trasmesso.

- 3 **Scaricare la comunicazione** (file PDF) relativa all'accordo di smart working tra datore di lavoro e lavoratore.
- 4 **Scaricare la ricevuta** (file PDF) che attesta l'avvenuto invio della comunicazione. La ricevuta riporta tutte le informazioni inserite all'atto della finalizzazione (invio) delle stesse e riporta il Codice Univoco della Comunicazione).

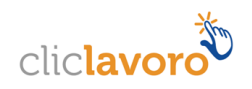

# <span id="page-11-0"></span>**4. Inserimento Comunicazioni**

## <span id="page-11-1"></span>**4.1. Le azioni previste**

Una volta effettuato l'accesso, sia come soggetto abilitato che come referente aziendale, apparirà la seguente schermata, per la ricerca e l'inserimento di nuove comunicazioni.

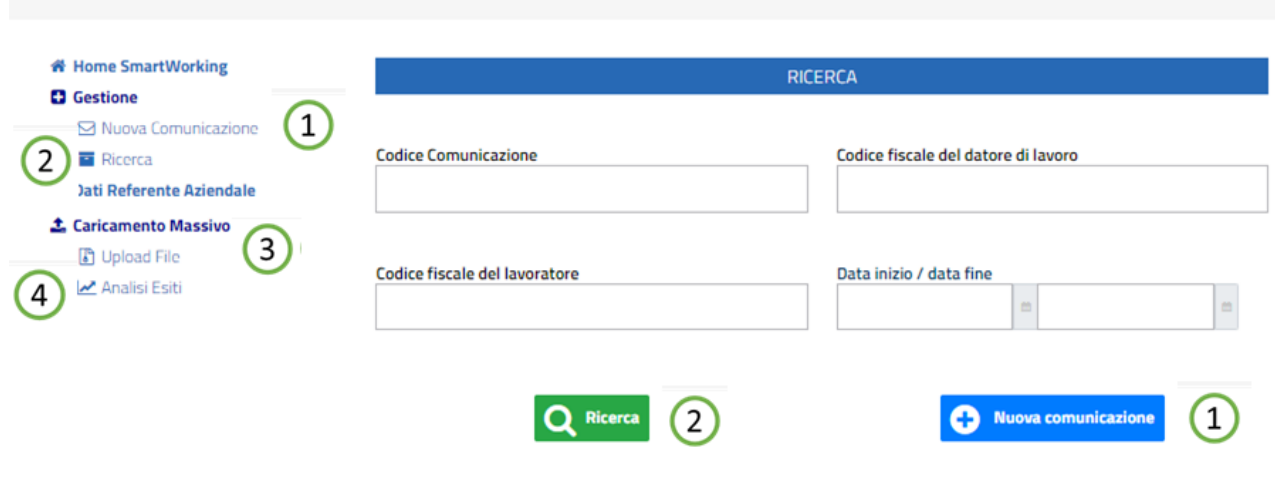

- 1. Tasto "**Nuova comunicazione**": consente di inserire una nuova comunicazione singola;
- 2. Tasto "**Ricerca**": consente di ricercare le comunicazioni secondo i filtri impostati;
- 3. Tasto "**Upload File**": consente di inserire comunicazioni in maniera massiva;
- 4. Tasto "**Analisi Esiti**": consente di verificare l'esito dei caricamenti massivi effettuati.

Sono disponibili due differenti modalità di trasmissione:

- Singola, per l'invio di comunicazioni riguardanti singoli lavoratori;
- Massiva, per l'invio di un file compresso (ZIP file) contenente comunicazioni relative a più lavoratori.

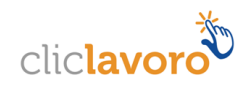

# <span id="page-12-0"></span>**4.2. Inserimento comunicazione singola**

Viene prospettata la seguente schermata, nella quale i dati da compilare sono divisi in varie sezioni, i campi obbligatori sono indicati con un "\*" ed è presente una Legenda con le indicazioni di compilazione.

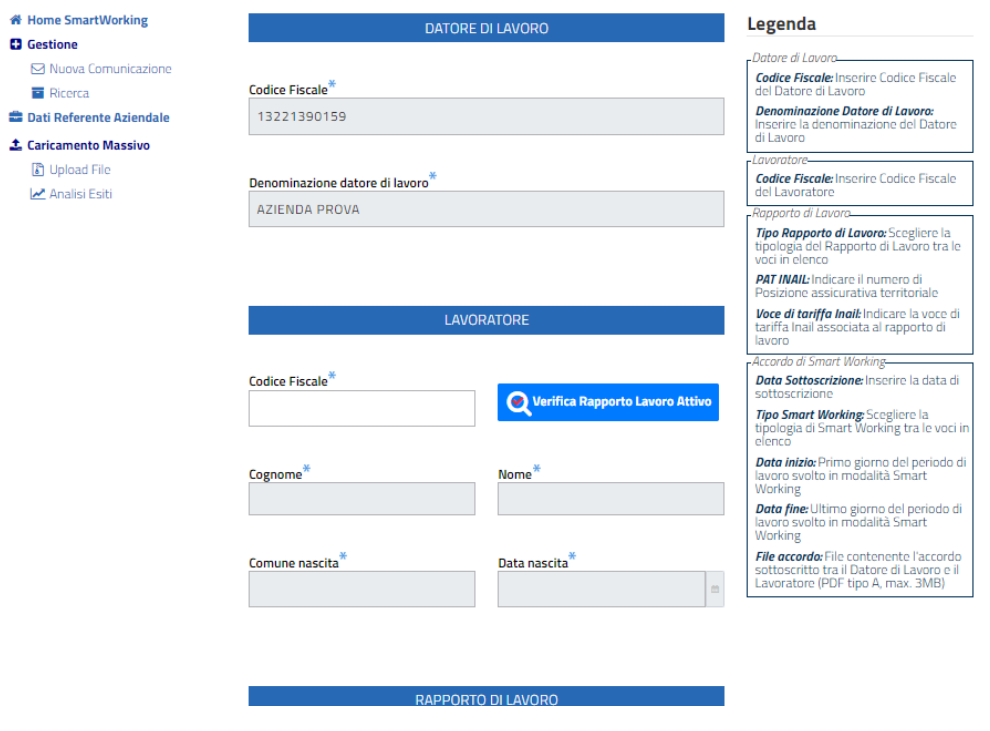

## **4.2.1 Sezione Datore di lavoro**

<span id="page-12-1"></span>Nel caso in cui l'accesso sia stato eseguito come Referente Aziendale, i dati presenti nella sezione datore di lavoro, **codice fiscale** e **denominazione datore di lavoro**, risulteranno già valorizzati, mentre saranno da valorizzare nel caso in cui l'accesso sia stato eseguito come Soggetto Abilitato.

## **4.2.2 Sezione Lavoratore**

<span id="page-12-2"></span>Dopo aver digitato il codice fiscale del lavoratore, cliccando sul pulsante **Verifica Rapporto Lavoro Attivo**, verranno automaticamente valorizzati dall'applicazione i dati relativi a **Cognome, Nome, Comune Nascita, Data di Nascita** del lavoratore e **Data inizio** rapporto di lavoro, **Tipologia rapporto di lavoro**.

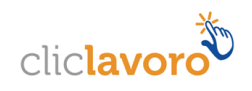

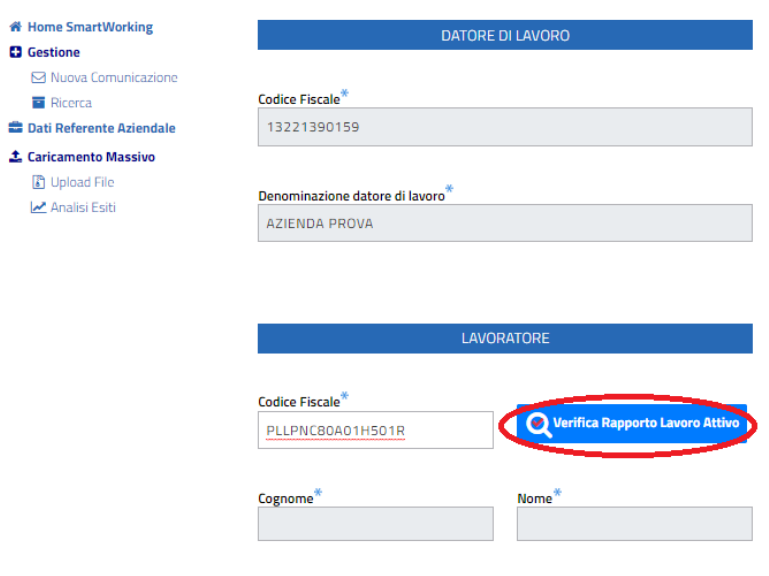

Nel caso in cui la verifica non trovasse un rapporto di lavoro attivo per il lavoratore avente il codice fiscale indicato, l'applicazione restituisce un relativo messaggio, avvisando che è comunque possibile digitare i dati manualmente nei singoli campi previsti. Viene effettuato un controllo di congruenza tra il codice fiscale inserito e i dati del lavoratore.

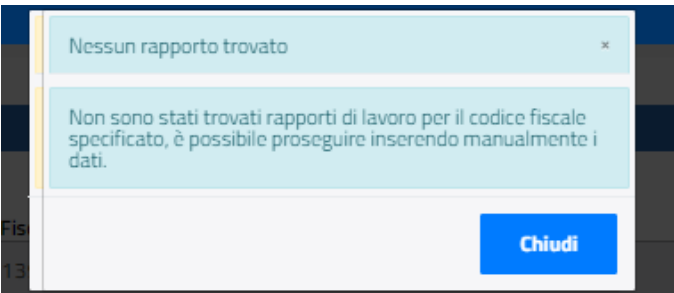

#### **Comune nascita**

Valorizzare con il comune di nascita del lavoratore. Viene eseguito un controllo che il comune inserito sia esistente, digitando le prime tre lettere del comune viene visualizzata la lista dei comuni relativi, con la possibilità di selezionare quello prescelto.

E' possibile anche digitare il codice catastale del comune ed eseguire la selezione (esempio H501 – Roma).

#### **Data di nascita**

Valorizzare con la data di nascita del lavoratore.

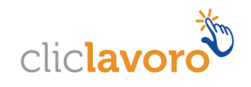

## <span id="page-14-0"></span>**4.2.3 Sezione Rapporto di Lavoro**

#### **Data inizio**

Data inizio del rapporto di lavoro, non può essere inferiore alla data in cui si effettua l'inserimento della comunicazione.

#### **Tipo rapporto di lavoro**

Selezionabile da un menu a tendina, valori previsti:

- Lavoro a tempo indeterminato
- Lavoro a tempo determinato
- Apprendistato

#### **Pat INAIL**

Valorizzare con la posizione assicurativa territoriale INAIL

#### **Voce di tariffa INAIL**

Voce di tariffa INAIL associata al rapporto di lavoro

## <span id="page-14-1"></span>**4.2.4 Sezione Accordo di Smart Working**

#### **Data sottoscrizione**

Data di sottoscrizione dell'accordo di Smart Working, non può essere inferiore alla data inizio del rapporto di lavoro.

#### **Tipo Smart Working**

Selezionabile da un menu a tendina, valori previsti "Tempo indeterminato" e "Tempo determinato":

#### **Data Inizio**

Data inizio del periodo validità dell'accordo, non può essere inferiore alla data inizio del rapporto di lavoro.

#### **Data Fine**

Data fine del periodo di validità dell'accordo.

Il campo non è editabile nel caso in cui il tipo Smart working sia a tempo indeterminato.

Il campo è obbligatorio nel caso in cui il tipo Smart working sia a tempo determinato.

#### **File accordo**

Cliccando sul pulsante **Seleziona file**, viene prospettata la maschera per la scelta del file pdf da allegare, relativo all'accordo individuale tra lavoratore e datore di lavoro.

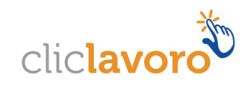

#### **ACCORDO DI SMART WORKING**

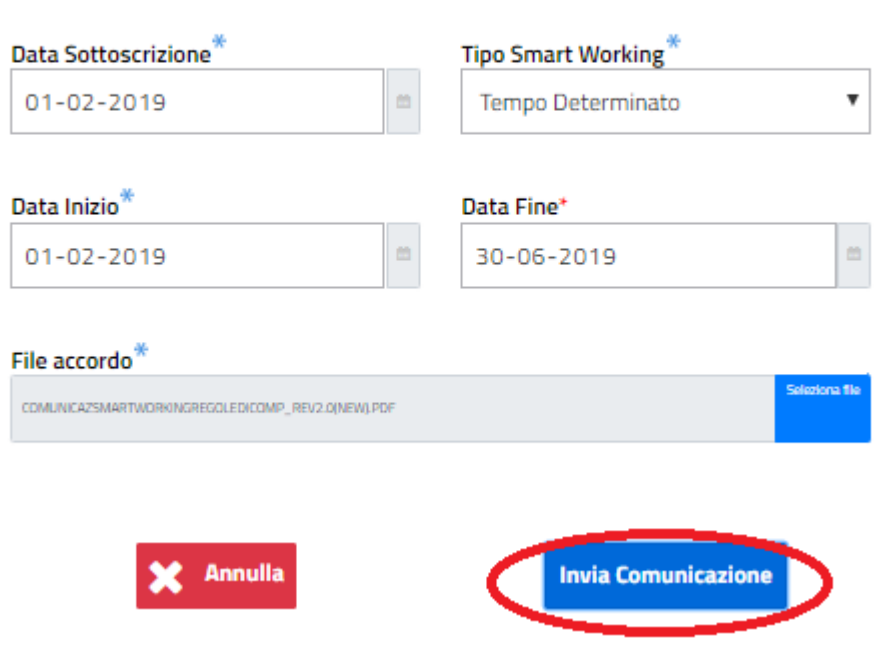

Dopo aver allegato il file, cliccando sul pulsante **Annulla** viene prospettato il seguente avviso:

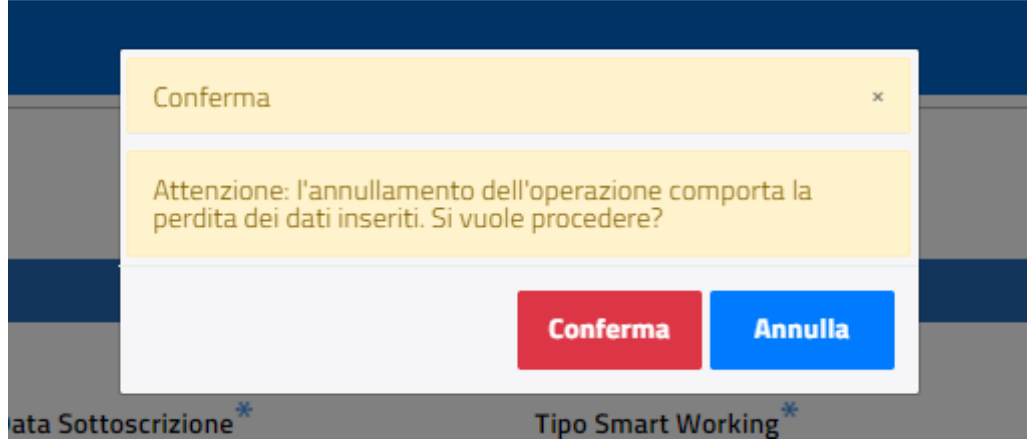

Cliccando sul tasto **Conferma,** vengono persi tutti i dati inseriti e l'applicazione rimanda alla pagina di ricerca e inserimento delle comunicazioni.

Cliccando sul tasto **Annulla**, si torna nella pagina dove è possibile procedere con l'invio della comunicazione.

Mediante selezione de tasto **Invia Comunicazione,** la procedura, a fronte dell'avvenuto inserimento dei dati, restituisce un relativo messaggio e visualizza il pulsante **Ricevuta pdf** con il quale è possibile effettuare il download del pdf relativo alla comunicazione inviata.

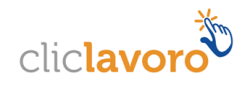

È possibile inviare una comunicazione se e solo se tutte le informazioni inserite sono congrue e validate dall'applicativo stesso, in caso contrario il sistema segnala la tipologia di errore riscontrata per la quale non si può procedere con l'inserimento della comunicazione.

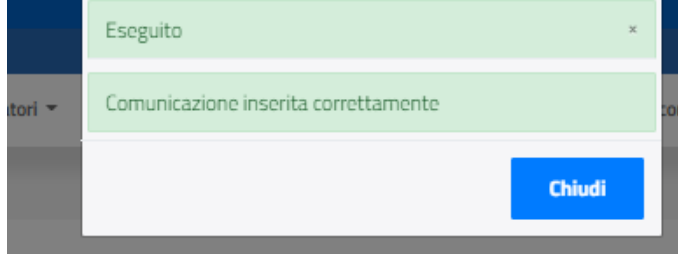

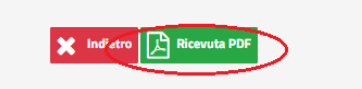

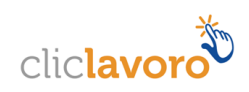

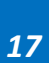

# <span id="page-17-0"></span>**4.3. Inserimento comunicazione massiva**

# **4.3.1 Upload file e Verifica esiti**

<span id="page-17-1"></span>Dal menu Gestione cliccare sul link **Upload File**

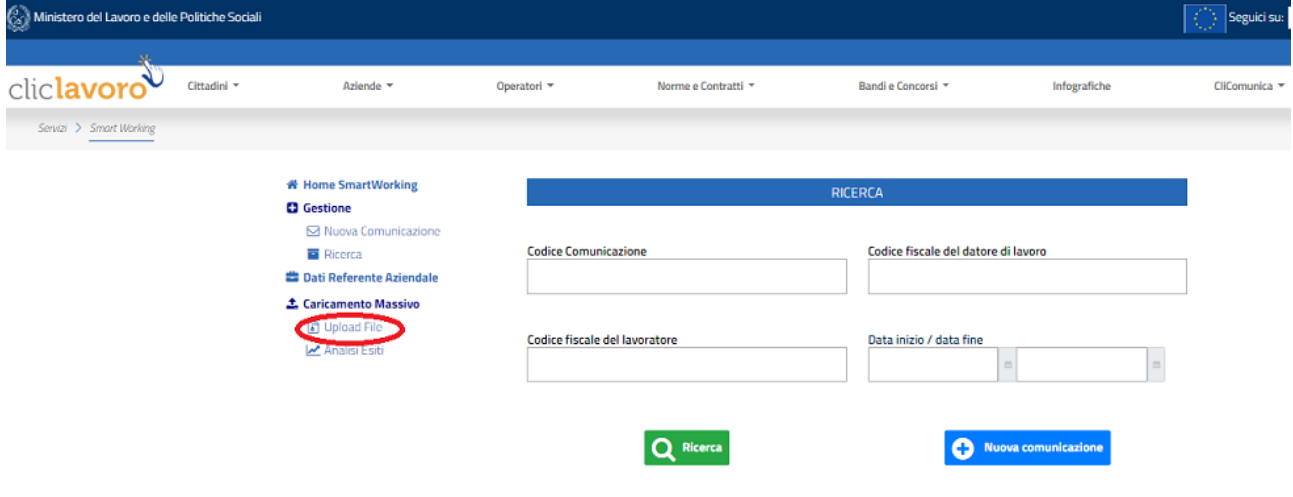

L'applicazione riporta alla seguente schermata, nella quale è necessario indicare il tipo di comunicazione massiva che si sta inserendo, selezionabile da un menu a tendina che prevede le seguenti scelte:

- $\bullet$  Inizio
- Modifica
- Annullamento

e successivamente allegare il file .zip contenente le comunicazioni relative, utilizzando la funzione "Seleziona file" e selezionando il file dal proprio PC.

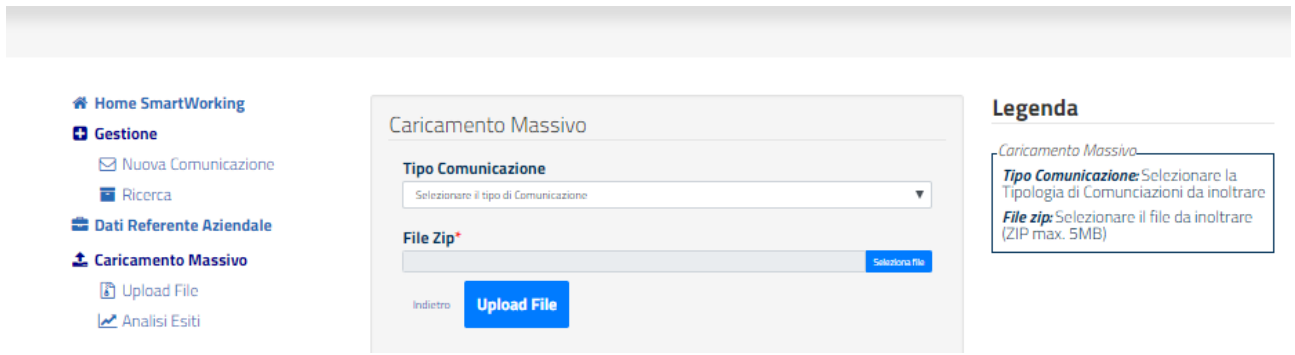

Selezionando il pulsante **Upload file**, l'applicazione procede con l'upload del file .zip, evidenziando un relativo messaggio in merito al caricamento del file.

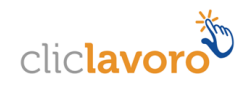

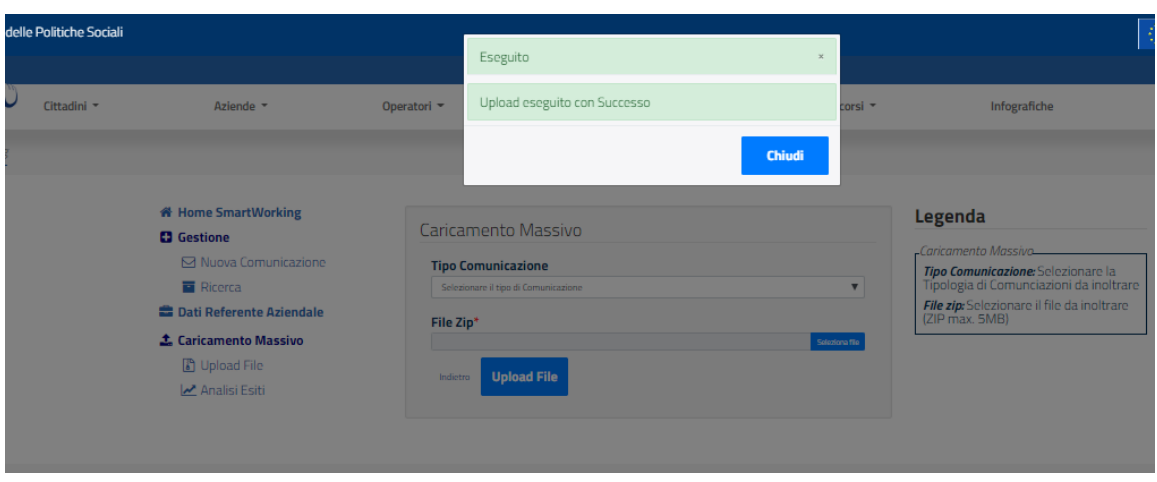

Per verificare se sussistono incongruenze nell'ambito dei dati presenti nel file, è necessario selezionare il pulsante **Analisi Esiti.**

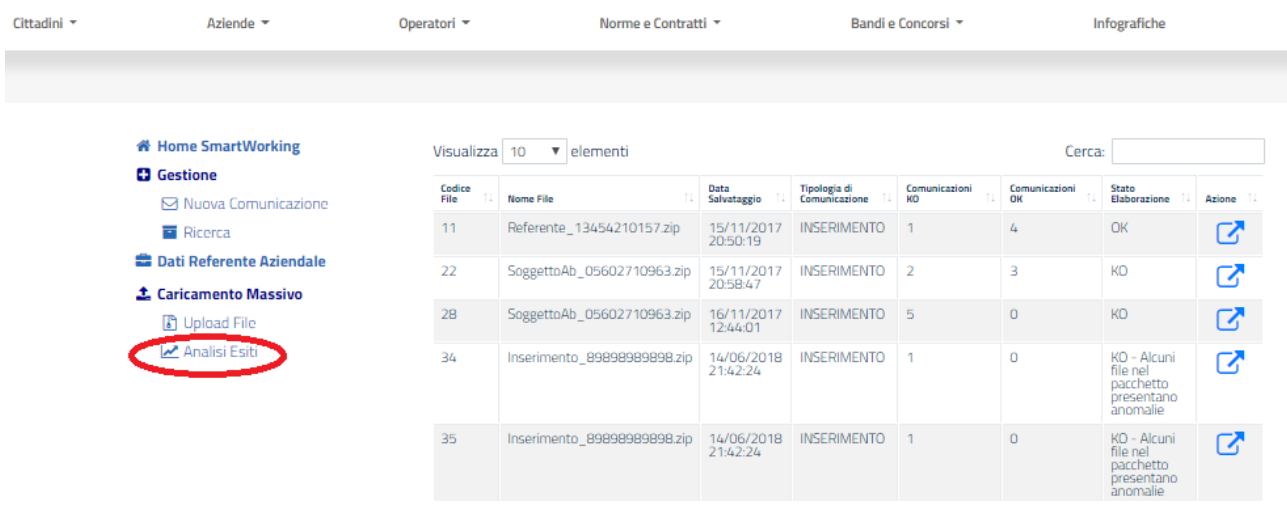

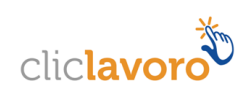

# **4.3.2 Regole per la compilazione del file .zip**

<span id="page-19-0"></span>La modalità massiva richiede che venga predisposto un file compresso (ZIP file) nel quale devono essere compresi per ogni comunicazione da trasmettere:

- Un file XML
- Un file PDF/A contenente l'accordo sottoscritto tra il datore di lavoro ed il lavoratore.

Le regole per la compilazione delle comunicazioni massive sono descritte nel documento ComunicazSmartWorkingRegoleDiComp\_rev2.0(NEW), disponibile al seguente link: https://www.cliclavoro.gov.it/Aziende/Documents/Comunicazione-SmartWorking-RegoleDiCompilazione.pdf

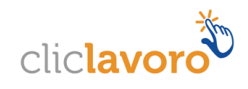

# <span id="page-20-0"></span>**5. Come richiedere assistenza**

Per ogni tipo di esigenza, sia di natura tecnica sia più strettamente giuridica, o semplicemente per richiedere l'accesso all'applicazione, puoi contattare L'URP online tramite la sezione dedicata "Contatti" raggiungibile:

1) Cliccando sull'icona in alto a destra

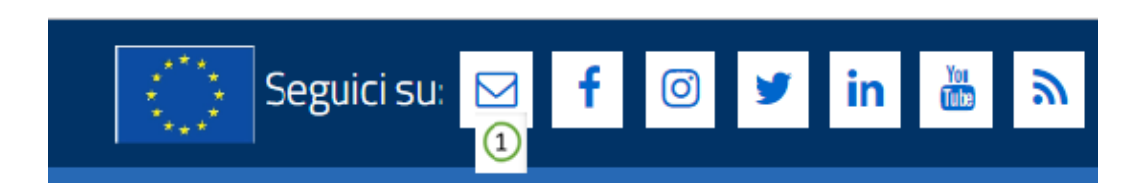

2) Cliccando sul link in fondo a destra di ogni pagina

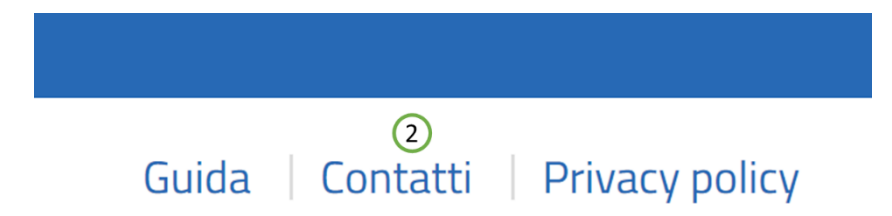

3) Oppure tramite il link **<https://urponline.lavoro.gov.it/s/crea-case>**, selezionando la categoria richiesta con "Comunicazioni Telematiche" e la sottocategoria richiesta con "Smart working – Lavoro agile".

*FINE DEL DOCUMENTO*

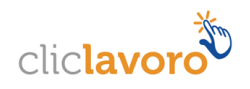